# **Useful Reports to Review Time Entered and Absence**

NOTE: Absence will only show on the reports after it has been approved and the absence process has run; the absence process runs immediately before TA; refer to the supervisor quick guide for more information about the absence and TA processes

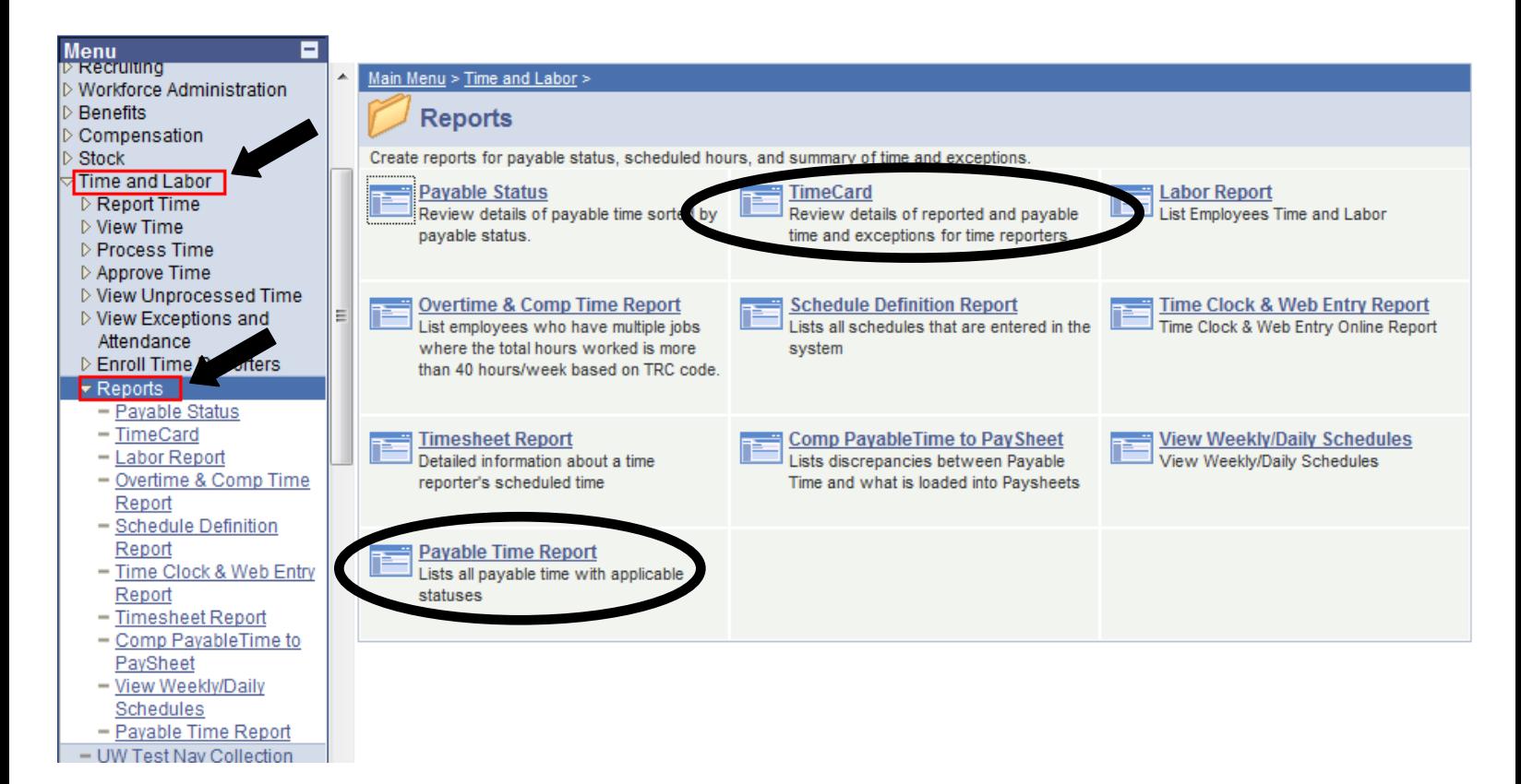

# **TimeCard Report**

Review details of reported, payable time, absence, and exceptions for time reporters you supervise. Payable time shows total hours by day for each time reporting code.

# **This report is only useful prior to approving any time.**

Once any time has been approved the Payable Time Report or the Payable Time Summary View will be more useful.

*My UW System Portal > HRS Self Service Links > Approve Payable Time (for supervisors only) > Manager Self Service > Time and Labor > Reports > TimeCard*

# **Payable Time Report**

Lists all payable time, including approved absence requests, by total hours per day for each time reporting code; the data on this report can also be found on many of the views within HRS such as Approve Time, Payable Time Summary or Payable Time Detail.

Report can be run to include all employees you supervise or for just one specific employee.

*My UW System Portal > HRS Self Service Links > Approve Payable Time (for supervisors only) > Manager Self Service > Time and Labor > Reports > Payable Time Report*

## **Sample TimeCard Report**

Report ID: TL002

PeopleSoft TimeCard Report

Page No. 1 Run Date 03/23/2012 Run Time 16:37:52

Employee ID: Name: Job Title: Department:

REPORTED PUNCH TIME DETAIL

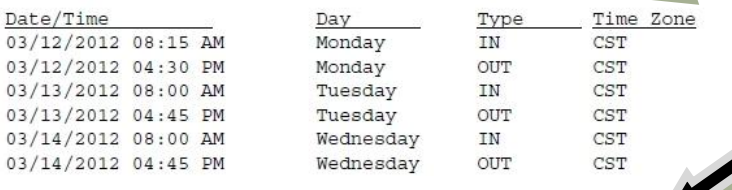

#### **REPORTED PUNCH TIME DETAIL**

Will only show for those with punch timesheets; If dates show in this area it means employee did go into timesheet and submit their time; does not include medium or high exceptions

### **REPORTED ELAPSED TIME DETAIL**

Will only show for those with elapsed timesheets; If dates show in this area it means employee did go into timesheet and submit their time; does not include medium or high exceptions

 $m \times 100$ 

#### REPORTED ELAPSED TIME DETAIL

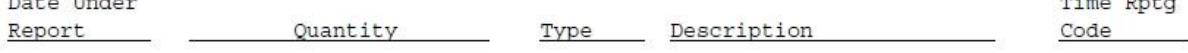

 $0.000000$ 

#### PAYABLE TIME

 $\sim$   $\sim$   $\sim$ 

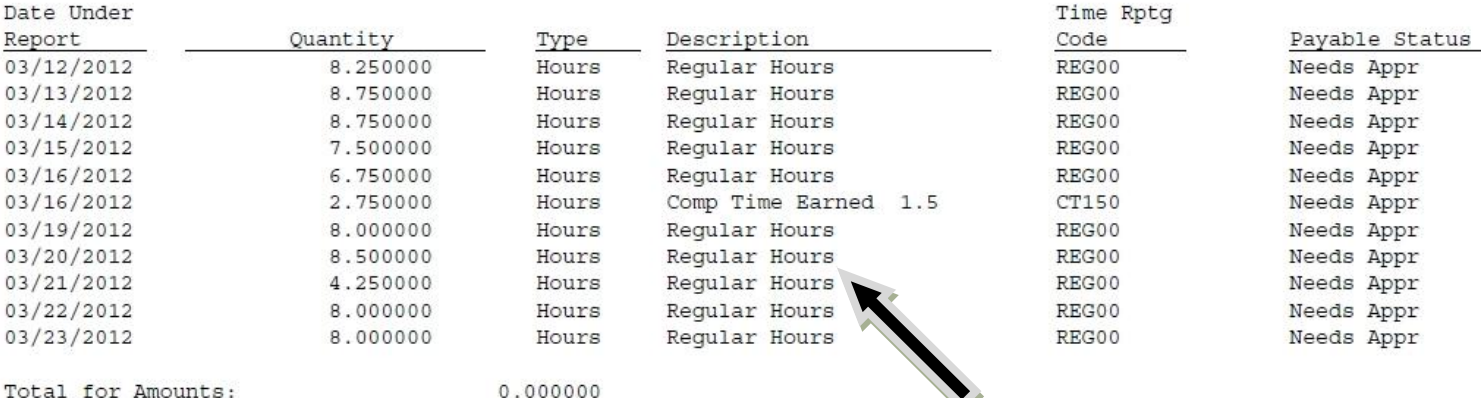

Total for Units: Total for Hours: 79.500000

### OUTSTANDING EXCEPTIONS

#### Date Exception 03/13/2012 Late IN Punch 03/14/2012 Late IN Punch 03/15/2012 Late IN Punch 03/15/2012 Early Out Punch 03/16/2012 Late IN Punch

## **PAYABLE TIME**

Indicates what hours have been processed to be approved by supervisor; does not include medium or high exceptions; prepopulated schedule will automatically push to payable time for approval regardless of whether employee went into timesheet and hit the submit button

#### **OUTSTANDING EXCEPTIONS**

Indicates exceptions that still exist on timesheet; need to allow or fix these exceptions before hours will be pushed to payable time for approval

NOTE: Late IN/Out Punches and Early IN/Out Punches (Low exceptions) are automatically pushed to payable time for approval; do not need to allow low exceptions to approve time

# **Sample Payable Time Report**

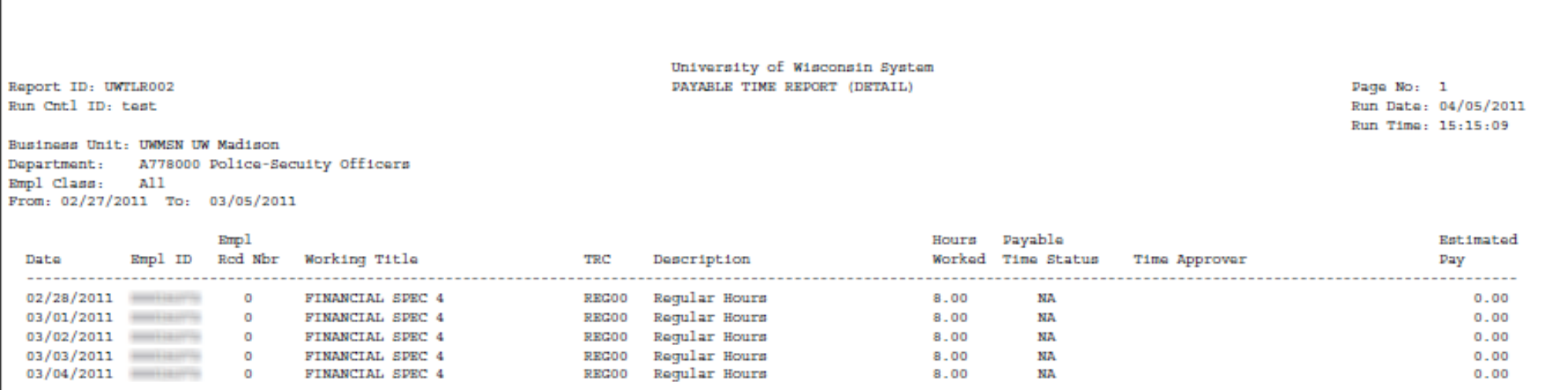

## **PAYABLE TIME REPORT NOTES**

This report shows total payable hours per time reporting code (TRC) per day and the status of those payable hours (payable time status).

The payable time report will not show whether or not an employee has actually gone into the timesheet and submitted hours. It will show all automatic scheduled hours as payable time to approve.

This report does not show exceptions.

# **Report Basic Definitions**

**Navigation:** Time and Labor>Reports>Payable Status

**Audience:** Payroll Coordinators, Supervisor, Service Center

**Frequency:** This report will be run each pay processing week (especially Tue/Wed of the processing week)

**Description:** This report lists all Payable Time for a range of dates to provide the manager with a picture of processed and unprocessed time.

# **Common Payable Status Codes**

**NA – Needs Approval.** Set by Time and Labor. This status means payable time requires approval from a manager (supervisor) before it can be processed by Payroll.

**AP – Approved.** Set by Time and Labor. This status means payable time has been approved and is now ready to be processed by Payroll.

**TP – Taken by Payroll.** Set by Payroll. This indicates that the payable time has been accepted by payroll and is being processed.

**RP – Rejected by Payroll.** Set by Payroll. This indicates that errors have been found and payable time has been rejected.

**NP – No Pay.** Set by Project Costing (Financials) only. Indicates that the payable time is not going to Payroll and is closed.

## **How to Set Up and Run Time and Labor Reports**

This section explains how to run Time and Labor reports. The navigation to Time and Labor reports is Time and Labor>Reports. The screen print below displays the Time and Labor Reports menu and report items.

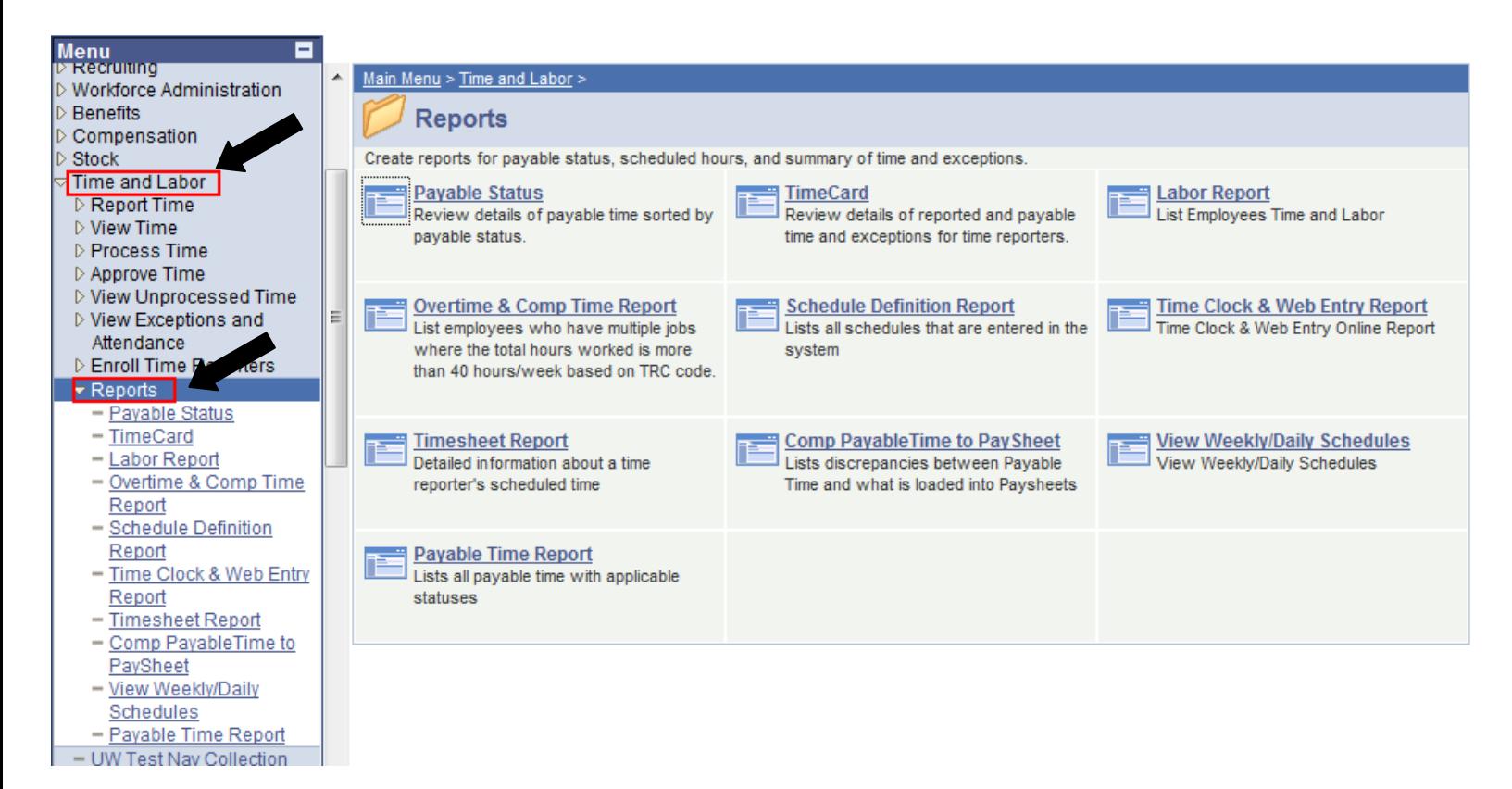

Time and Labor reports are executed using an online interface page called a run control. The run control page may include fields or parameters used to run the report. Information entered and saved on the run control page belong to the user and can be reused for future runs of the report. To get an idea of how run controls work lets take the Timecard Report as an example. To run this report the first thing you need to do is find it on the Peoplesoft menu under Time and Labor>Reports>Timecard Report. The first page displayed is the search page. On this page you can either lookup run-controls you have already created or you can create a new one. The section below explains how to use the run control search page.

## **Add a New Run Control**

To add a run control click the 'Add Value' tab at the top of the page. Enter a name for the run control that you will remember and makes sense to you. Once you name the Run Control, you are unable to change it. Click the Add button.

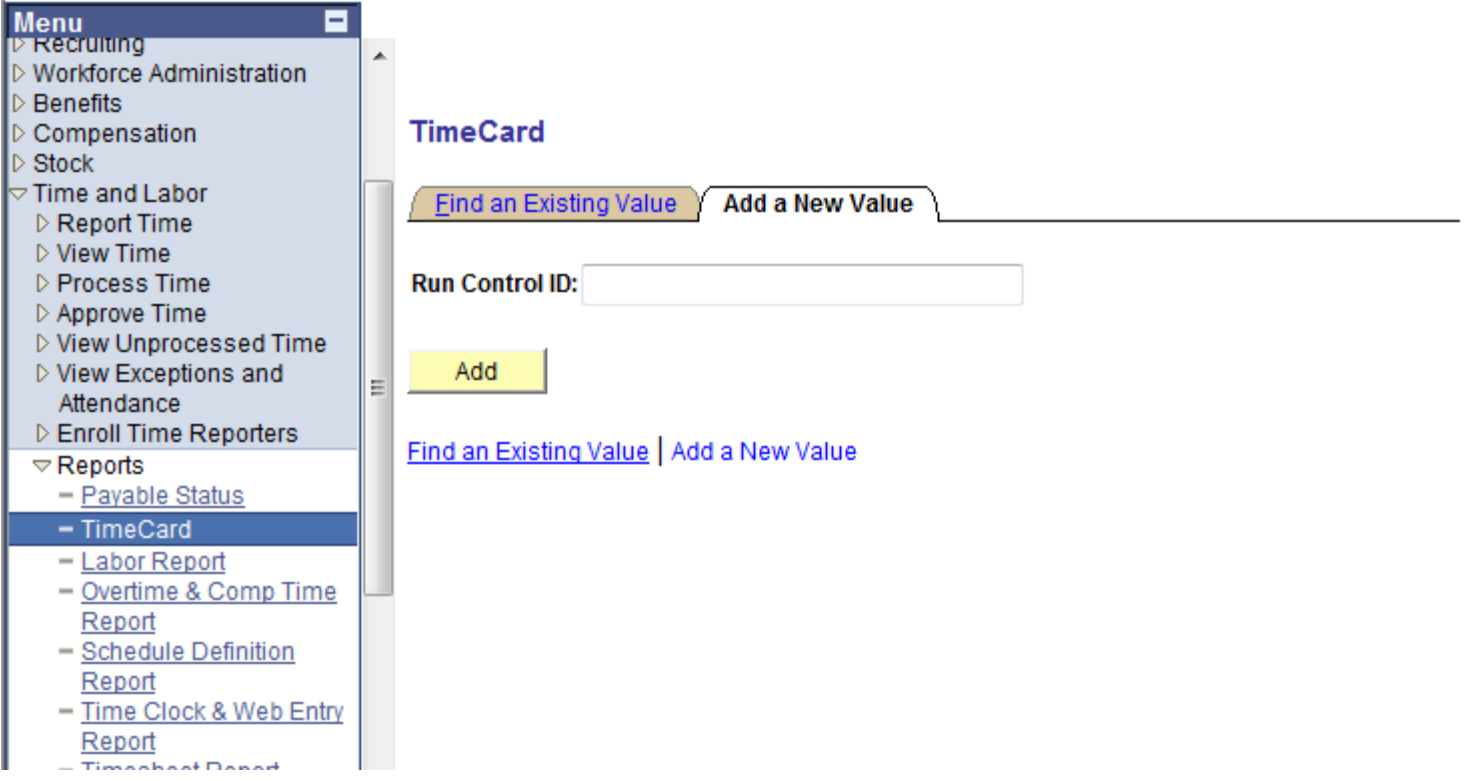

The next page is the run control page for the Timecard report. On this page the user can decide what information they would like to see on the report. In this case, the report can be generated based on a date range and/or limited to a specific list of employees.

## **Find an Existing Run Control**

Below is the run control search page. Run controls are uniquely identified by a run control id and are tied to an individual user. There are several ways you can search for your run controls.

## **TimeCard**

Enter any information you have and click Search. Leave fields blank for a list of all values.

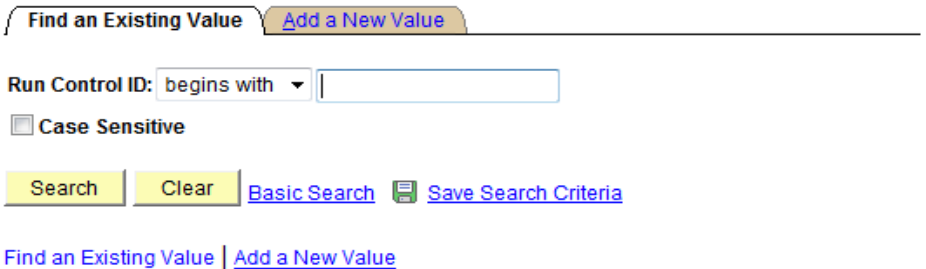

- 1. The easiest way to search for a run control is to just leave the run control filed blank and press the SEARCH button. This will retrieve all of your run controls. Then all you have to do make a selection from the list.
- 2. If you know the run control id you are going to use simply type it into the run control id field and press the search button.
- 3. To narrow the list of run controls you can use partial strings to perform a search. Simply enter in a partial string then press the SEARCH key. The system will retrieve all run controls that match the string you entered. To further refine your search you can use the search options located in the drop down box on the left hand side for the run control field. The screen print below shows a partial search. The system returned all run controls beginning with the string 'tes'.

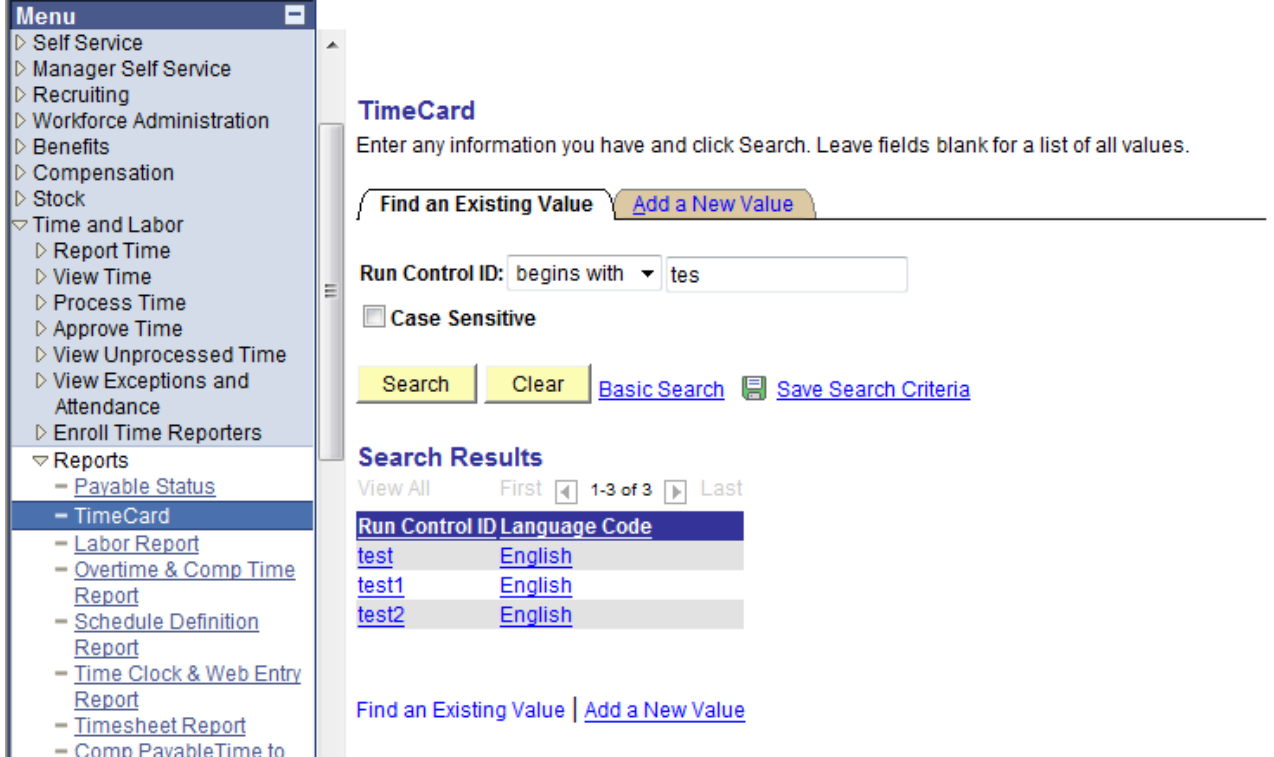

If you want to review report processes that you have already run, select one of your existing run controls. This will take you to the run control page. Select the process monitor link in the upper right corner of the page. The process monitor page lists all the processes you have executed. Examples of both the run control and process monitor pages can be found in the 'Add a Run Control' section of the document.

# **Running a Report (Run Control)**

On run controls some information is required meaning that you cannot run the report without entering it. If you encounter a required field the system will prompt you to enter data and will not allow you to run the report until it has been populated. Optional fields on the other hand can be left blank. All fields are basically used to narrow the information on the report. So it is important to keep in mind that if these fields are not entered the data returned is not filtered and the report generated may include large amounts of data.

Once you have entered the information you want to use to run the report click the RUN button at the top of the page. Clicking the RUN button automatically saves the run control under your user-id and takes you to the process scheduler page to run the report. Click the SAVE button if you wish to just save the run control and not run the report.

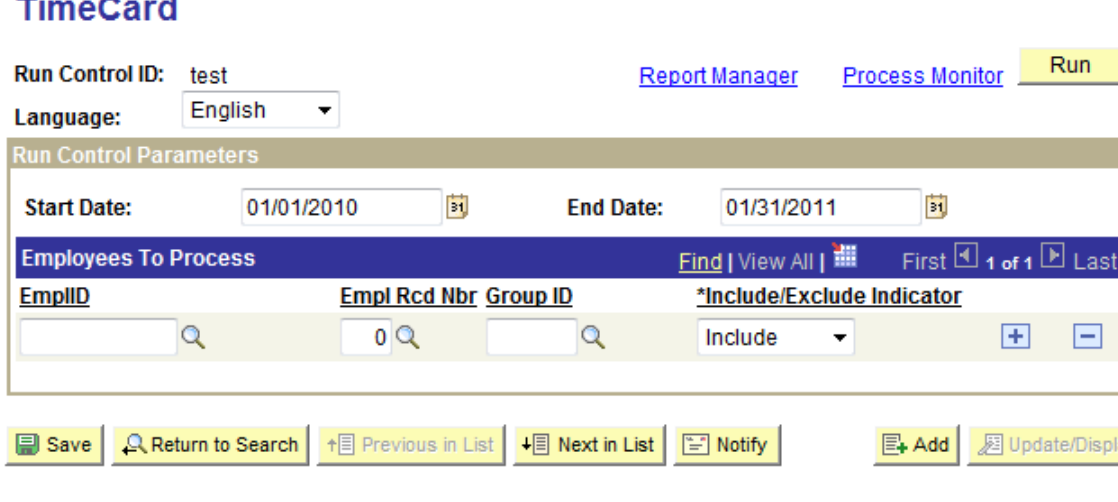

Clicking the RUN button takes you to the process scheduler page. All reports and batch processes are run through an application called the process scheduler. The process scheduler passes the information entered on the run control to the report process then executes the report and provides the results.

Below is the process scheduler page for the Timecard report.

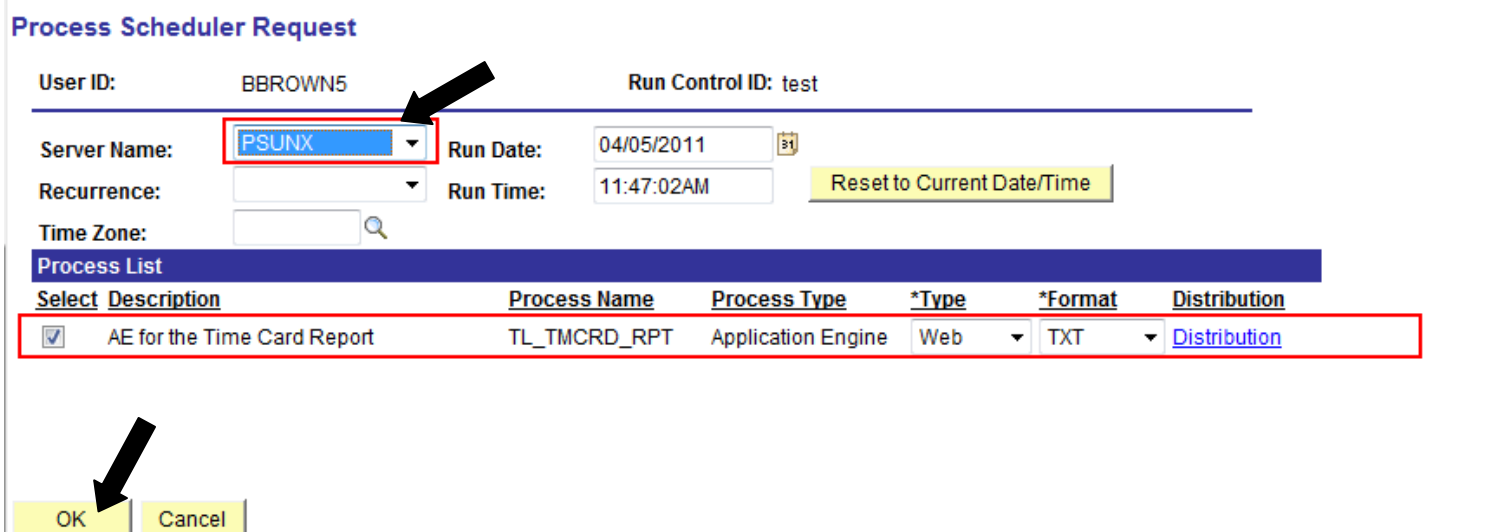

ay

The process scheduler page lists the report process and description for the Timecard report. Make sure the process has been selected. Enter PSUNX as the server name then press the OK button. This will start the process to run and the system transfers you back to the Timecard run control page. Before a process is started the process scheduler assigns what is called a process instance number. This number uniquely identifies each process in the schedule and can be used to track the process from start to finish. The process instance number for the run will display at the top right hand corner of the run control page. See screen print below.

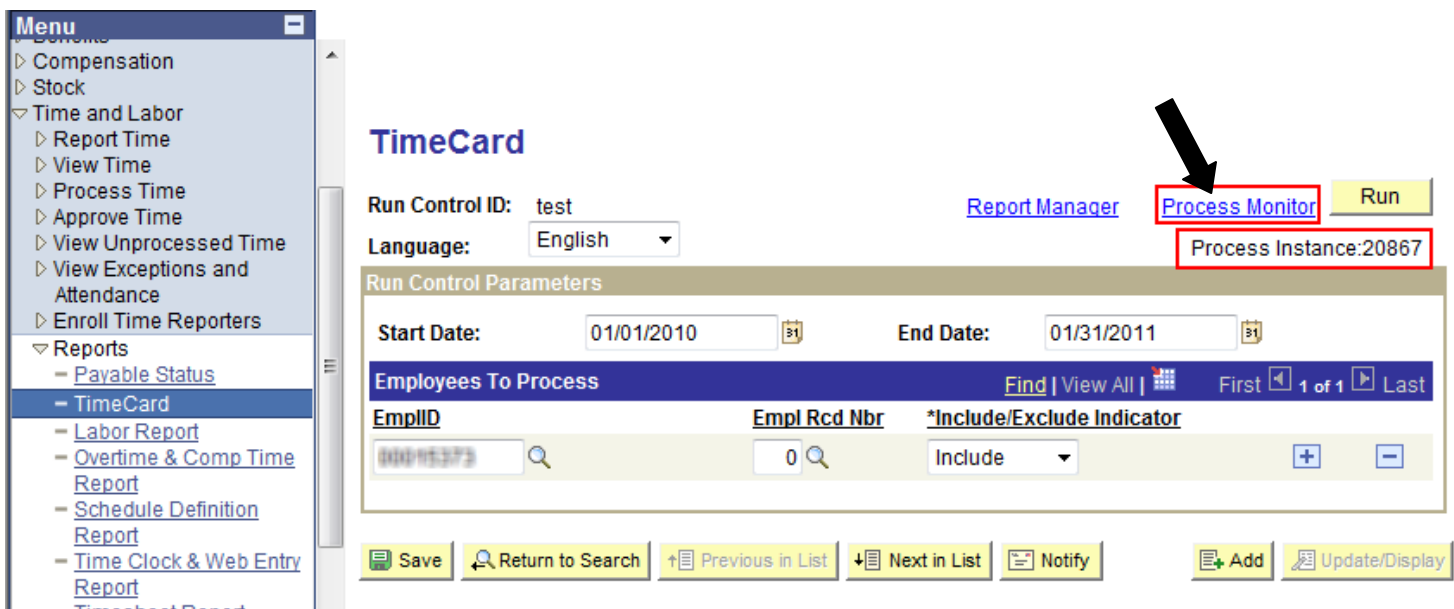

Use the process monitor to check the status of the run and retrieve the results the process. To access the process monitor click the process monitor next to the RUN button. The screen print below shows the report process 20868 in the process list.

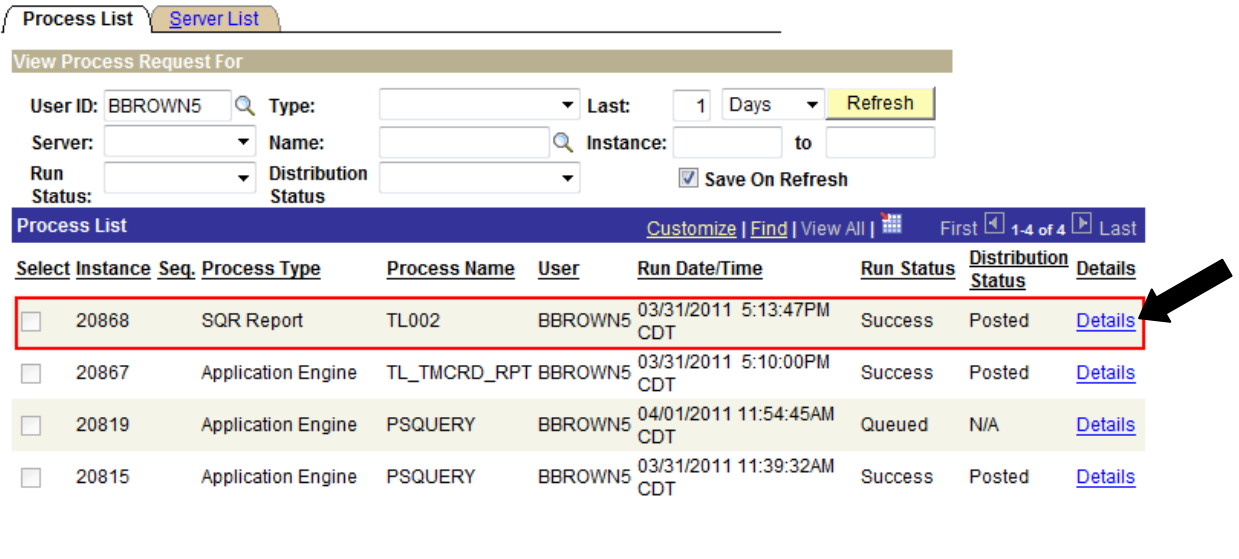

### Go back to TimeCard

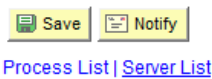

The most important things to watch is the run status and distribution status. In this case the run status indicates 'success' meaning that the process has completed successfully. Below are a list of run statuses and the order in which they occur. Click the Refresh button to get the current status of the process.

## **Run status:**

- **Queued:** This means the process is waiting to run.
- **Initialized:** The process has been picked up by the scheduler is about to start.
- **Running:** The process is running.
- **Success:** The process has completed successfully.
- **Error:** The process has ended with an error.

After a process completes the results are generated and posted to the process instance. The distribution status usually displays posting or posted. Posting means the results are being written and **posted** means the **posting** process has completed. Once the results are **posted** click the **Details** link to get the results. This takes you to the Process Detail page. This page includes all kinds of information pertaining to the run instance. To get the results click the **View Log/Trace** link at the bottom of the page.

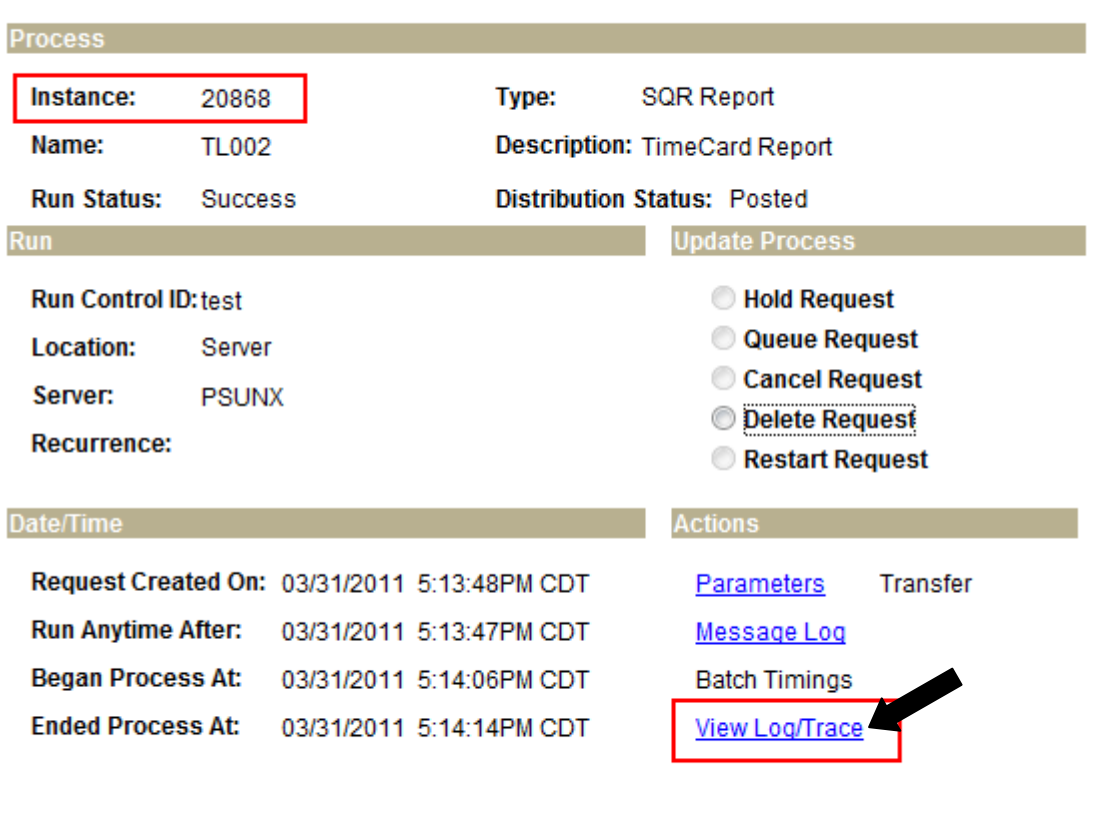

## **Process Detail**

Cancel

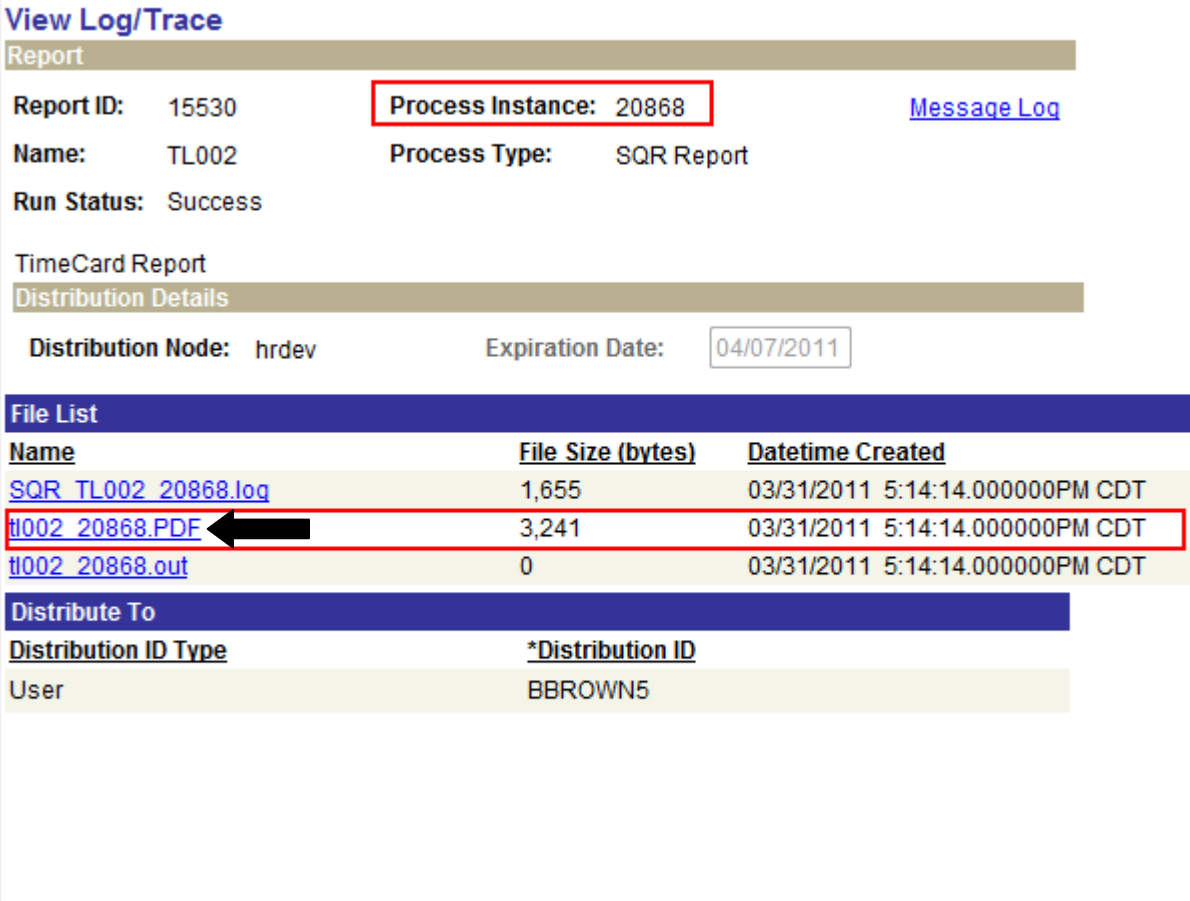

Return

Then select the **tl002\_20868.PDF** link to retrieve the Timecard report. From here you can save the pdf to your hard drive for future reference.

**\*\*Wild Cards** A wild card allows you to specify a partial string for a field. Wild cards can be helpful in finding all values that match specific patterns in a string. To specify a wild card, type a partial string in the field. The wild card symbol (%) can be placed anywhere in a string. For example, if you are looking for deptid's that begin with '10' then you would enter 10% as a wild card. This would all values beginning with '10. Such as 10999 or 10233. The next example shows how a wild card can be used to find an impeded pattern. Eg. %10% would return all values with '10' embedded. 20103 and 1958104 would match this wild card. Wild cards can also be used to find values that end with a pattern. Eg. %10 would return all values with '10' at the end. 90310 and 33310 are strings would match.